## КриптоПро DSS

Вкладка содержит параметры работы с ПАК "КриптоПро DSS". В разделе Серверы задаются серверы DSS, с которыми будет работать Indeed Certificate Manager. Нажмите Добавить сервер, чтобы добавить удостоверяющий центр.

• Добавить сервер

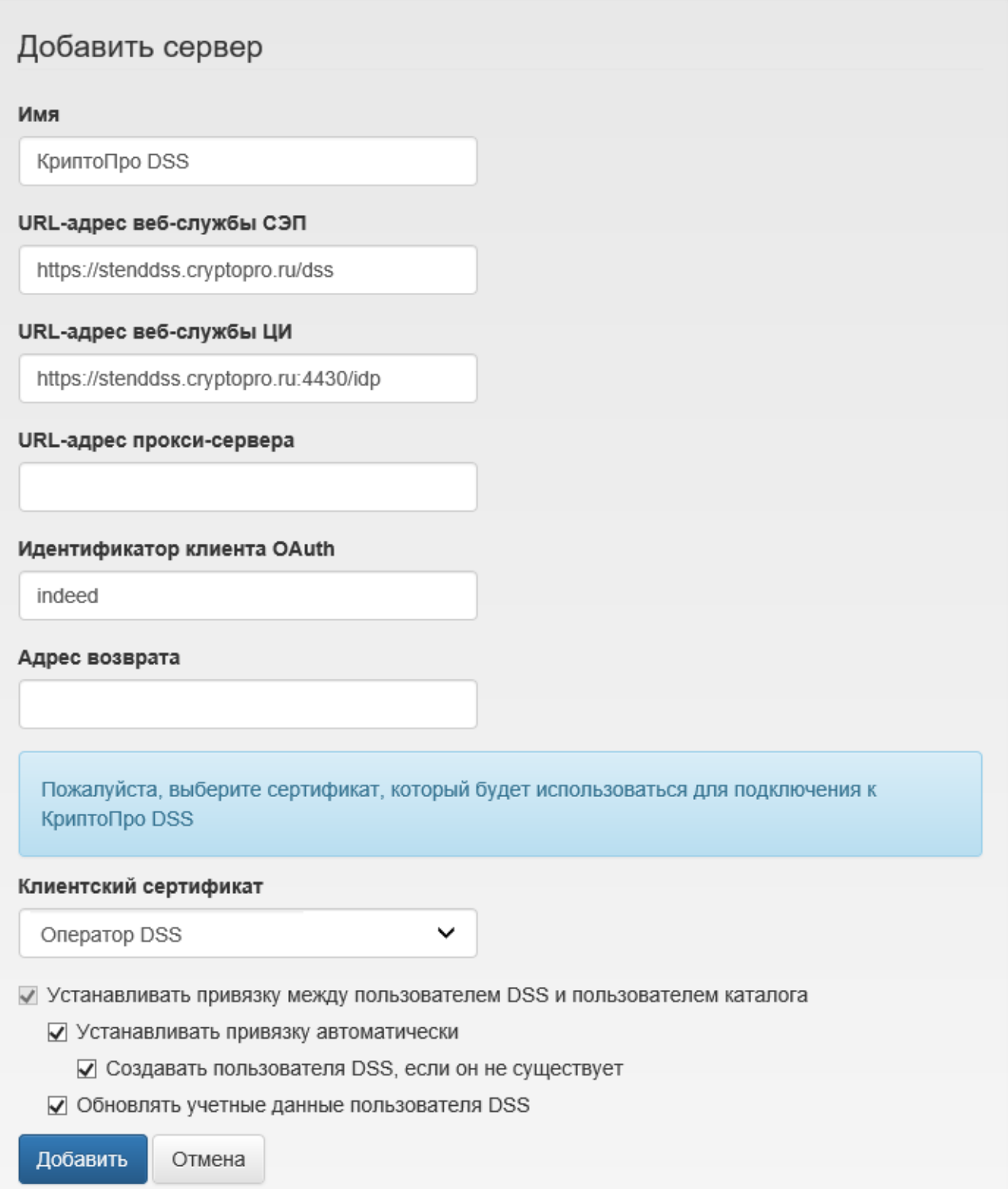

Параметры подключения:

- Имя произвольное имя добавляемого сервера.
- URL-адрес веб-службы СЭП адрес службы электронной подписи DSS.
- URL-адрес веб-службы ЦИ адрес центра идентификации DSS.
- URL-адрес прокси-сервера если для соединения с сервером DSS используется прокси сервер, укажите его параметры (имя сервера и порт).

## Пример:

https://proxy.company.com:8080

- Идентификатор клиента OAuth клиентский идентификатор для взаимодействия через API.
- Адрес возврата укажите адрес возврата, если он отличается от дефолтного значения.
- Клиентский сертификат сертификат оператора DSS.

Опции:

- Устанавливать привязку между пользователем DSS и пользователем каталога если опция включена, то при выпуске устройства пользователь каталога будет связан с пользователем DSS.
	- Устанавливать привязку автоматически если опция включена, то пользователь каталога будет автоматически привязан к пользователю DSS.
		- Создавать пользователя DSS, если он не существует если опция включена, то будет создан пользователь.
	- $\circ$  Обновлять учётные данные пользователя DSS если опция включена, то при обновлении или выпуске устройства будут обновлены данные пользователя DSS.
	- 2. Заполните поля и нажмите Добавить.

На вкладке Шаблоны задаются шаблоны, в соответствии с которыми будут выпускаться сертификаты пользователям. В разделе [Параметры шаблонов сертификатов](https://guides.indeed-company.ru/pages/viewpage.action?pageId=20422098) приведено описание настроек шаблонов сертификатов всех поддерживаемых в Indeed CM удостоверяющих центров (Таблица 2).

Для создания шаблона нажмите Создать шаблон сертификата, задайте нужные параметры шаблона согласно Талице 2 и нажмите Создать.